## **Navigate360: Calendar Sync**

*Syncing your calendar with Navigate enables Navigate to read your free and busy time and add appointments to your Outlook Calendar*

## **1. Log into Microsoft Outlook**

## **2. Give Navigate permission to sync with your calendar**

- o Click the *Calendar* **in Eq. 3** icon from the left navigation bar.
- o Click the *Settings and Sync* button in the top right corner.
- o Click *Setup Sync*.
- o Click *Microsoft Office 365 (Latest Version)*.
- o Enter ETSU username and password.
- o Allow 30 minutes for Syncing to complete.

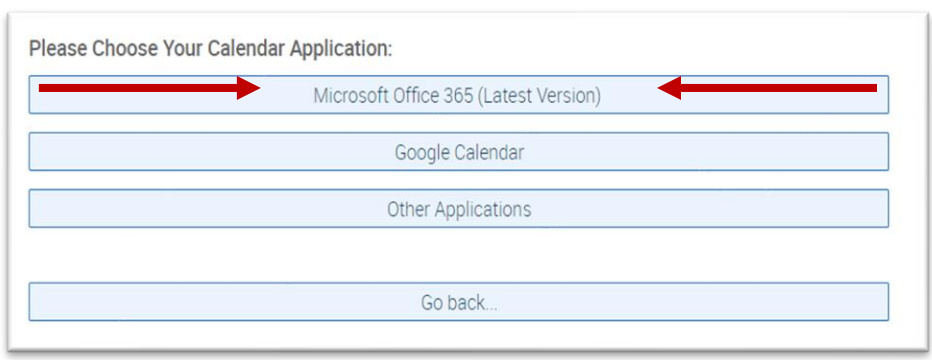

₹3 Settings and Sync

Setup Sync...

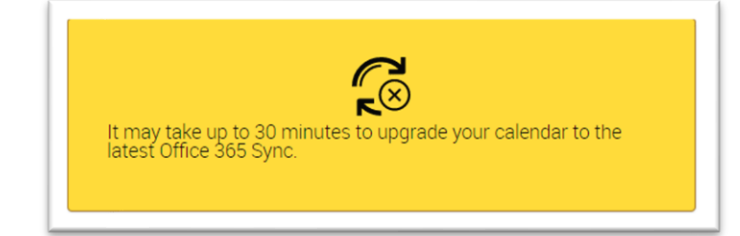